#### **Wireless Outdoor Thermometer and Hygrometer Sensor Model: WH32**

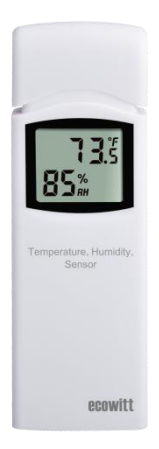

# **Contents**

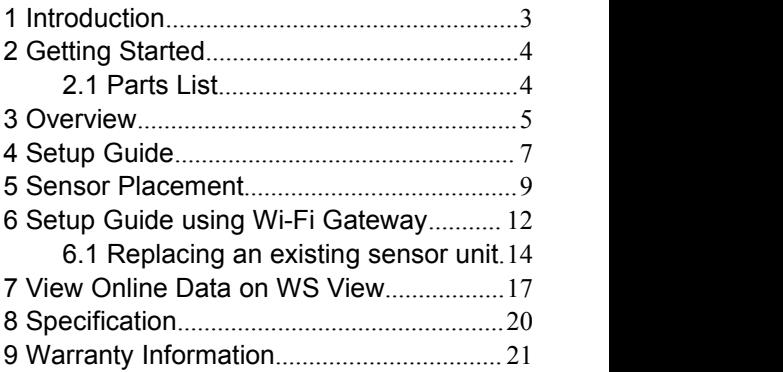

## <span id="page-2-0"></span>**1 Introduction**

Thank you for purchasing this WH32 wireless outdoor thermometer and hygrometer sensor. This unit measures outdoor temperature, and humidity. The data can be received by the GW1000 Wi-Fi Gateway (sold separately) and can be viewed using the WS View mobile application (after Wi-Fi configuration on the gateway has been completed).

To ensure the best product performance, please read this manual and retain it for future reference.

# <span id="page-3-0"></span>**2 Getting Started**

#### <span id="page-3-1"></span>**2.1 Parts List**

Inside the product packaging you should find the following:

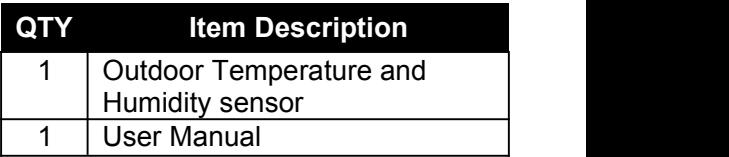

#### **Table 1: Package Content**

If any component is missing or broken, please contact our Customer Service department to resolve the issue.

Note: Batteries for the sensor are **not included**. You will need 2 AA size alkaline batteries. If you use

rechargeable batteries, the app might detect it as low battery power mistakenly.

## <span id="page-4-0"></span>**3 Overview**

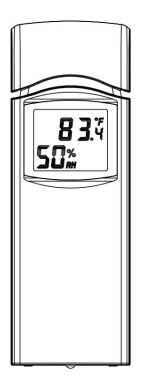

**Figure 1: Outdoor Thermo-Hygro sensor**

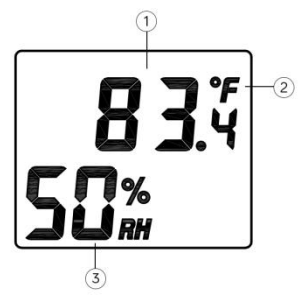

#### **Figure 2: Sensor display layout**

- 1. Temperature reading<br>2. Temperature unit
- 2. Temperature unit
- 3. Relative Humidity (%)

Note: The sensor will use US(°F) or metric unit(°C), as appropriate for the locale where the unit was sold.The unit is fixed and could not be changed.

### <span id="page-6-0"></span>**4 Setup Guide**

**Note:** To avoid permanent damage, please take note of the battery polarity before inserting the batteries. Looking at Figure 3 from left to right, the left-most (or bottom) battery is to be installed with its + terminal pointing down, and the other battery with its + terminal pointing up.

Remove the battery door on the back of the sensor by sliding it in the direction of the arrow. Insert two AA batteries as described and put compartment door back and slide it in the opposite direction to lock.

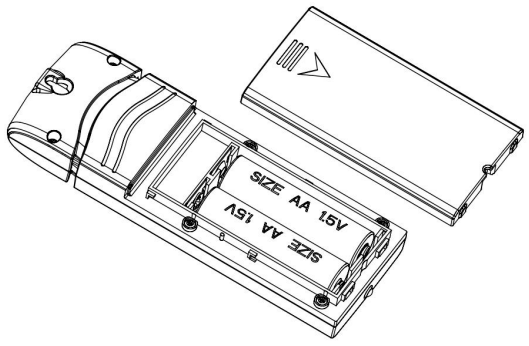

**Figure 3: Sensor battery installation**

## <span id="page-8-0"></span>**5 Sensor Placement**

The sensor unit is weather proof and is meant to provide outdoor conditions for display on the WS VIEW application. We strongly suggest to place the sensor unit in a location shielded from precipitation, sprinklers etc. (e.g. under an eve or awning).

Sensor locations chosen to avoid direct contact with moisture, as described above, will ensure the most accurate relative humidity readings.

To receive the most accurate temperature readings the unit should not be directly exposed to sun light (not even through a window) or be

exposed to any nearby radiant heating (radiator, heater, metal surface in direct sunlight, etc.).

To mount or hang the unit on a wall or wood beam:

- Use a screw or nail to affix the remote sensor to the wall, as shown on the left side of Figure 4, or
- Hang the remote sensor using a string, as shown in right side of Figure 4.

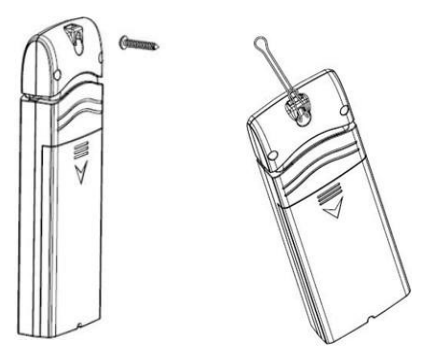

**Figure 4: Sensor mounting**

**Note:** Make sure the sensor is mounted vertically and not lying down on a flat surface. This will insure optimal transmission/reception. Wireless signals are impacted by distance, radio interference (caused by other weather stations, wireless phones, wireless routers, televisions, computer screens and other electronics), and transmission barriers, such as walls. In general, wireless signals will not penetrate solid metal and earth (down a hill, for example).

### <span id="page-11-0"></span>**6 Setup Guide using Wi-Fi Gateway**

If you wish to view the sensor data on your mobile device, you need to pair this sensor device with the Wi-Fi Gateway (sold separately), or another compatible device.

Before you can use the mobile application to connect to the Wi-Fi Gateway, it must be configured on your Wi-Fi network. Instructions may be found in the gateway manual.

When the gateway has configured to wifi successfully, take the WH32 sensor close to the gateway(keep 5ft away from each other) and insert batteries into the WH32 sensor. Wait for 1-2 minutes, the sensor data will display on the Live Data page of the app then.

#### <span id="page-13-0"></span>**6.1 Replacing an existing sensor unit**

If this sensor is a replacement for a previous unit, ensure the previous unit is powered down and follow the steps below:

- 1. Insert the batteries to power up the new sensor unit.
- 2. Open the WS View app select Device List on Menu – select your device to enter Live Data page -Click More button – select Sensor ID.

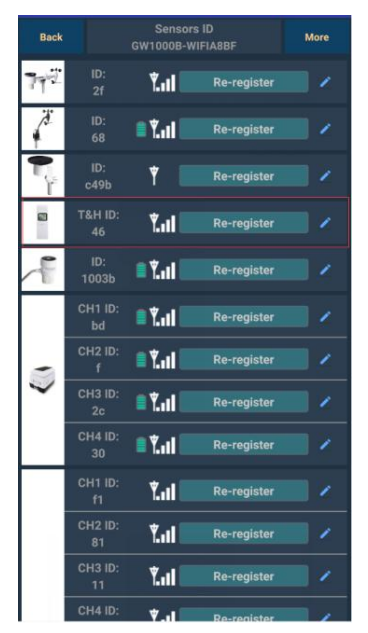

**Figure 5: WS View Sensor ID Screen**

- 3. Find the WH32 sensor picture and click Re-register.
- 4. After 1-2 minutes, the new sensor ID will displayed.
- 5. Back to the Live Data page and the new sensor data should display there.

It is best to always do this in the vicinity of the Wi-Fi Gateway to rule out distance or signal interference effects, and to move the unit to the final location once correct configuration is confirmed.

### <span id="page-16-0"></span>**7 View Online Data on WS View**

After correct Wi-Fi configuration on the gateway, you can view all sensor data on the "Live Data" screen of the WS View application.

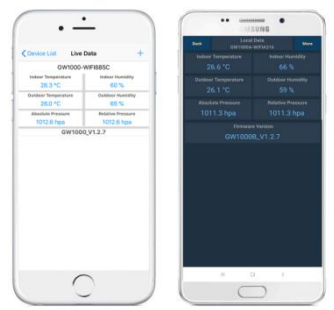

#### **Figure 6: WS View Live Data Screen (IOS & Android)**

Note:

1. This sensor data supports uploads to WU/WeatherCloud/WOW.

You can also choose to upload the data to our own weather server: https:// www.ecowitt.net, then you can view or download the history graph and records on the website.

If you already done that when configuring the GW1000 gateway, you don't need to operate it again.

2.We have a similar product: WH31 Multi-channel Temp and Humidity sensor.

Here are the differences between WH32 and WH31 sensor:

1). Only the WH32 sensor data can display "Outdoor Temperature and Humidity" on the WS View app when work with GW1000.

2). The WH31 sensor data will display "Multi-channel Temperature and Humidity" on the WS View app when work with GW1000.

3). One GW1000 can only receive one WH32 sensor data

4). One GW1000 can receive max 8 WH31 sensor data

5). The WH32 sensor data can be uploaded to weather underground, while the WH31 could not.

6). Both the WH32 and WH31 data can be uploaded to https://www.ecowitt.net.

7).The WH31 can work with HP2551/HP3500/HP3501

## <span id="page-19-0"></span>**8 Specification**

- Power: 2 AA batteries (not included)
- Sensor Size: 123x42x14mm
- Frequency: 915/868/433 MHz (optional)
- Temperature range:  $-10^{\circ}$ C ~ 60°C  $(14°F - 140°F)$
- Temperature display resolution: 0.1°C, or 0.1°F
- Temperature accuracy: ± 1°C
- Humidity range:  $10\% \sim 99\%$
- Humidity display resolution: 1%
- Humidity accuracy:  $\pm$  5%
- Sensor reporting interval: 64 seconds

## <span id="page-20-0"></span>**9 Warranty Information**

**We disclaim any responsibility for any technical error or printing error, or the consequences thereof.**

#### **All trademarks and patents are recognized.**

We provide a 1-year limited warranty on this product against manufacturing defects, or defects in materials and workmanship.

This limited warranty begins on the original date of purchase, is valid only on products purchased, and only to the original purchaser of this product. To receive warranty service, the purchaser must contact us for problem determination and service procedures. This limited warranty covers only actual defects within the product itself and does not cover the cost of installation or removal from a fixed installation, normal set-up or adjustments, or claims based on misrepresentation by the seller, or performance variations resulting from installation-related circumstances.